# Final Report

# Arizona Grain Research and Promotion Council

June, 2017

## Wheat and barley growth stage and water use calculator

*Mike Ottman* University of Arizona

### **Wheat and barley growth stage and water use calculator**

*M. J. Ottman*

### **Summary**

The Arizona Grain Research and Promotion Council for many years funded the Small Grain Advisory, a bi-weekly newsletter of wheat and barley growth stage and water use. The Small Grain Advisory was useful but was static and the recipient could not tailor the report to his own conditions. A wheat and barley growth stage and water use calculator was conceived and developed that allows the user to obtain growth stage and water use based on planting date, variety, and weather data from the nearest AZMET location. This calculator also provides an irrigation schedule with the additional input of last watering date, soil type, and intended irrigation frequency. The user can select past, current, or next year and the crop calculator will use actual weather data from the past or average weather data for the future. The Crop Calculator works with cell phones, tablets, and computers.

### **Description**

The wheat and barley Crop Calculator can be accessed at [https://cals.arizona.edu/cropcalc.](https://cals.arizona.edu/cropcalc) The home page screen includes tools for growth stage, water use, irrigation schedule, and yield prediction (Fig. 1). The yield prediction tool is not currently active, but may be in a future version. When the user clicks on Growth Stage, a menu appears that asks to update "Croperties", a pseudonym for crop properties (Fig. 2). Croperties include crop (barley, durum, or wheat), variety, planting date, and nearest AZMET station. After submitting the updated Croperties, a calendar of growth stages appears for the entire season. A screen shot of the first two of 21 stages is presented in Fig. 3 assuming the crop is durum, the variety is "Average", the planting date is 15 December 2016, and the nearest weather station is Maricopa. If the user were to return to the home page and then select Water Use, a weekly water use screen would appear (Fig. 4). Returning to the home page and selectiing Irrigation Schedule, a menu would appear asking to update Croperties and provide additional information on last watering date, soil type, and irrigation frequency (Fig. 5). Once this information is provided and the Submit button is selected on the update Croperties page, a schedule of irrigations after the last watering date is provided (Fig 6).

Fig. 1. The Crop Calculator home page screen.

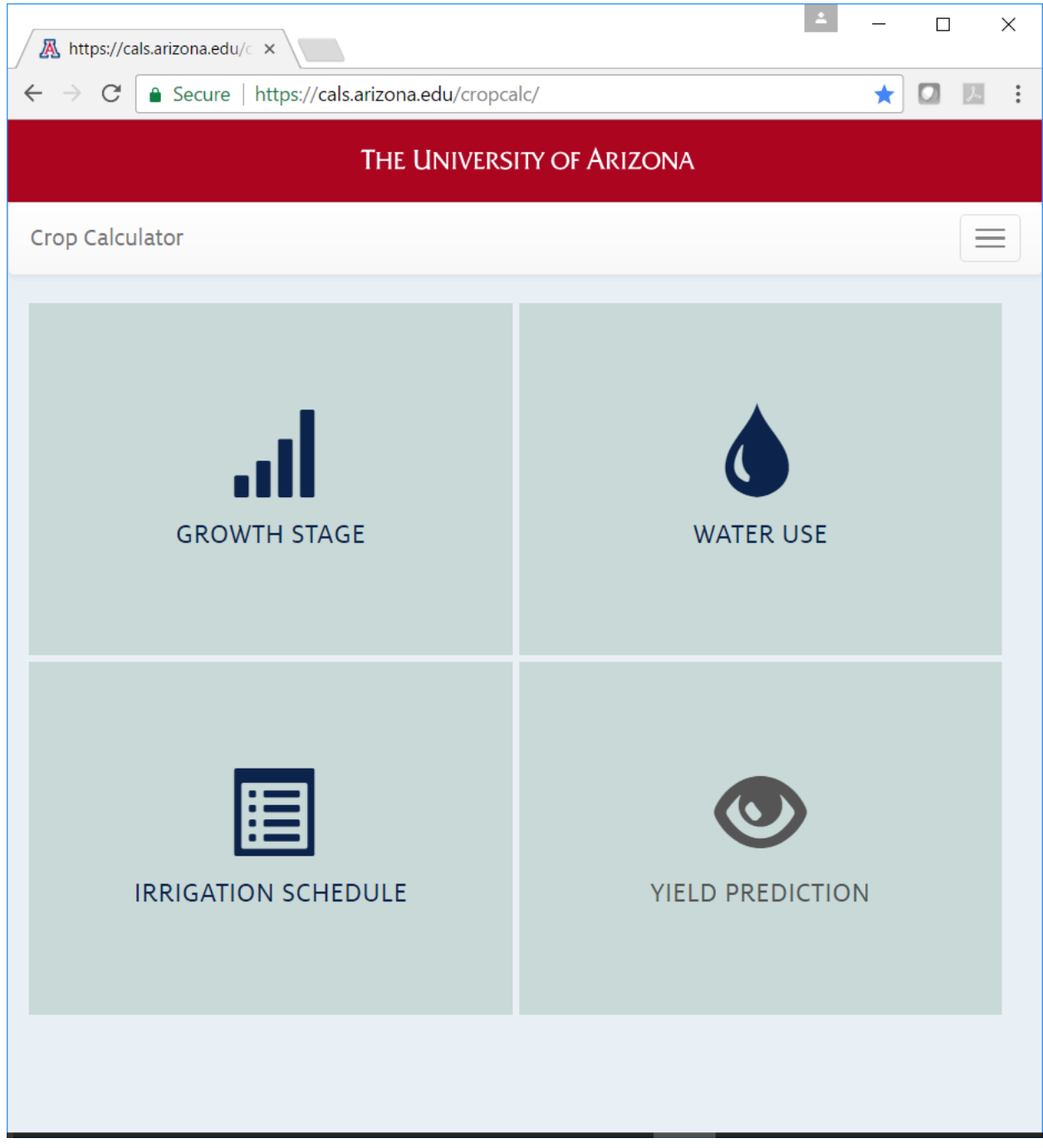

Fig. 2. Update Your Croperties screen that appears after selecting the Growth Stage tool on the homepage.

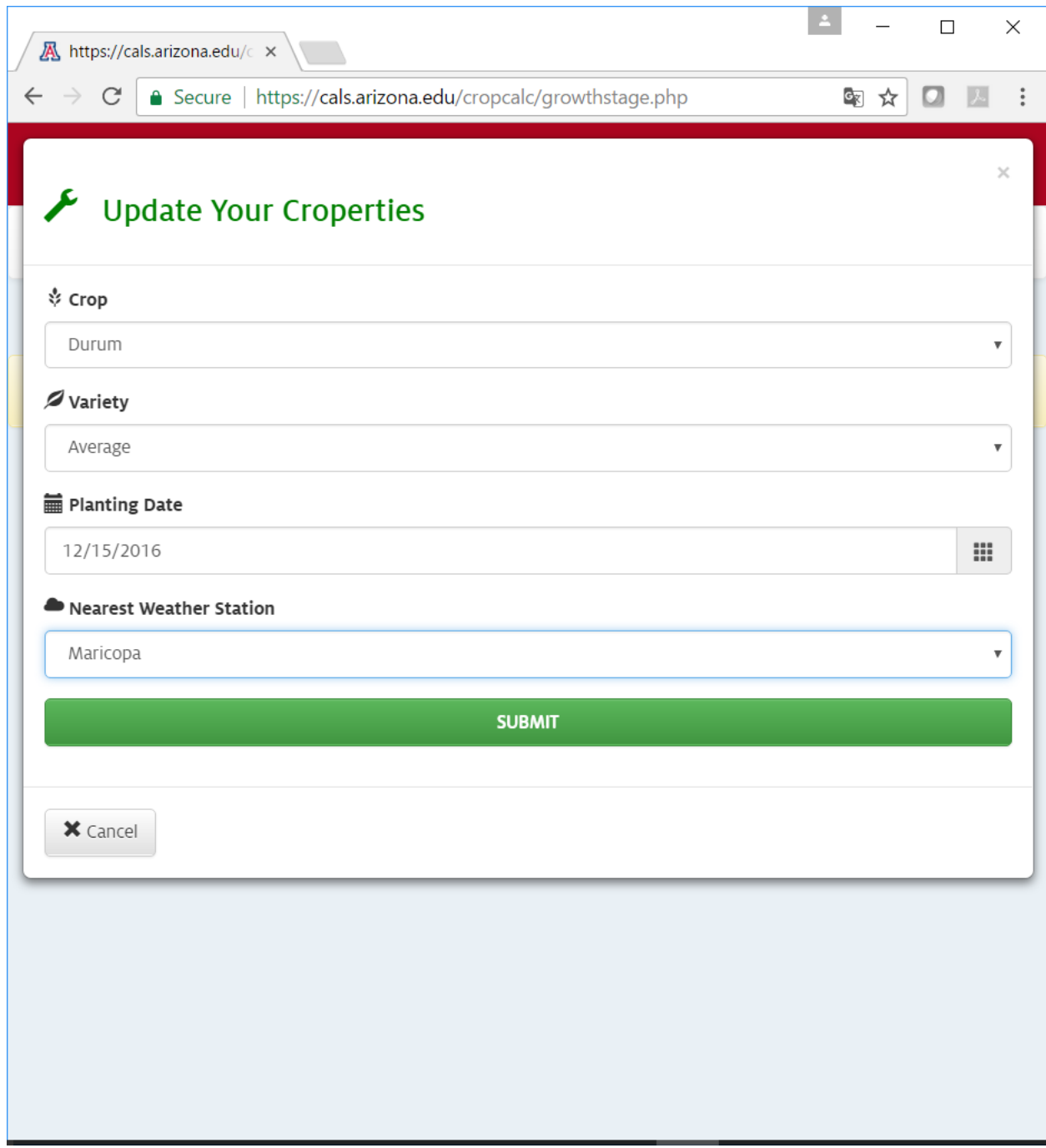

Fig. 3. Calendar of growth stages which appear after submitting Croperties. The screen shot below shows two of the 21 stages that appear. The remaining stages can be seen by scrolling down.

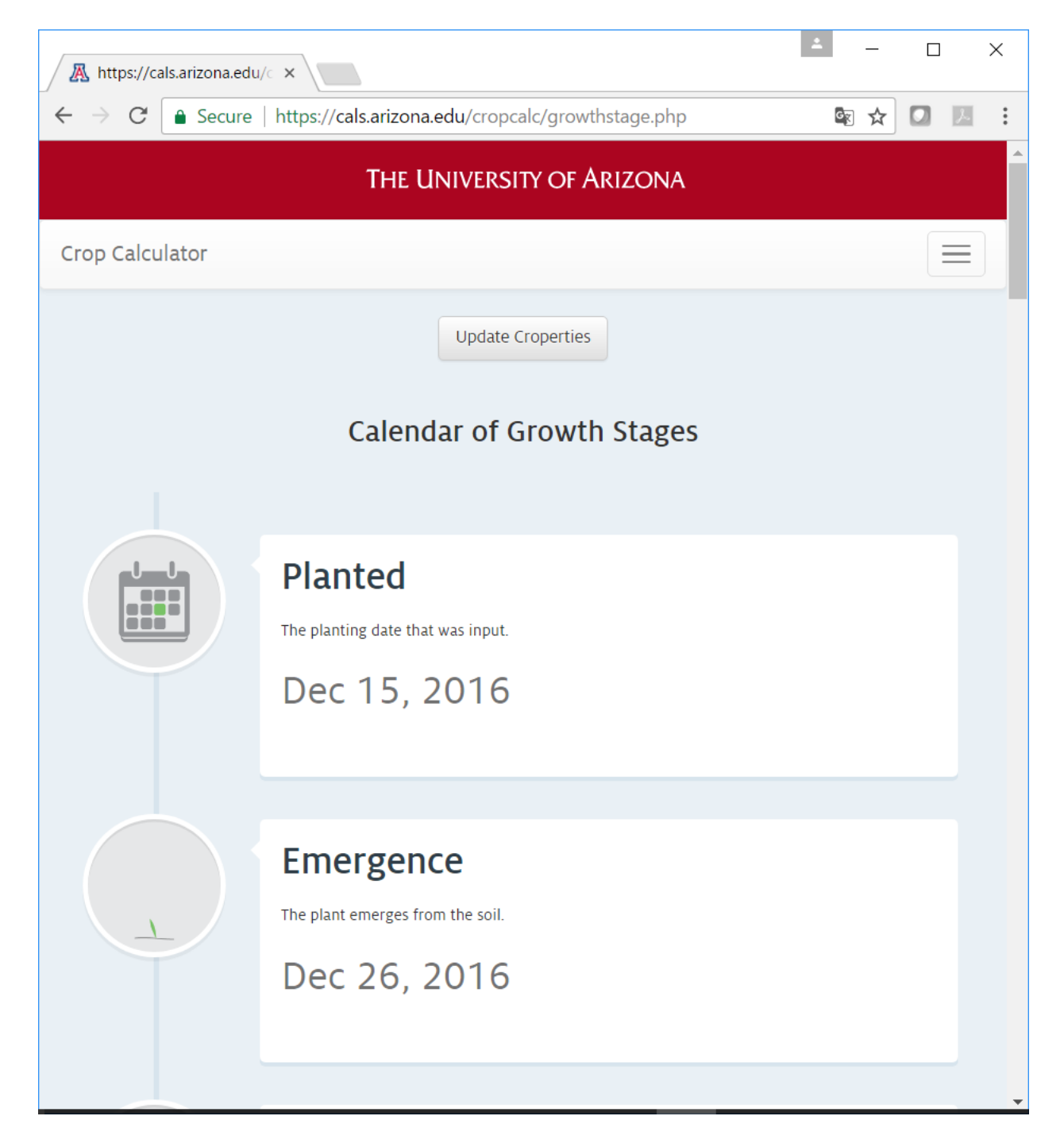

Fig. 4. Weekly crop water use provided by the Water Use tool.

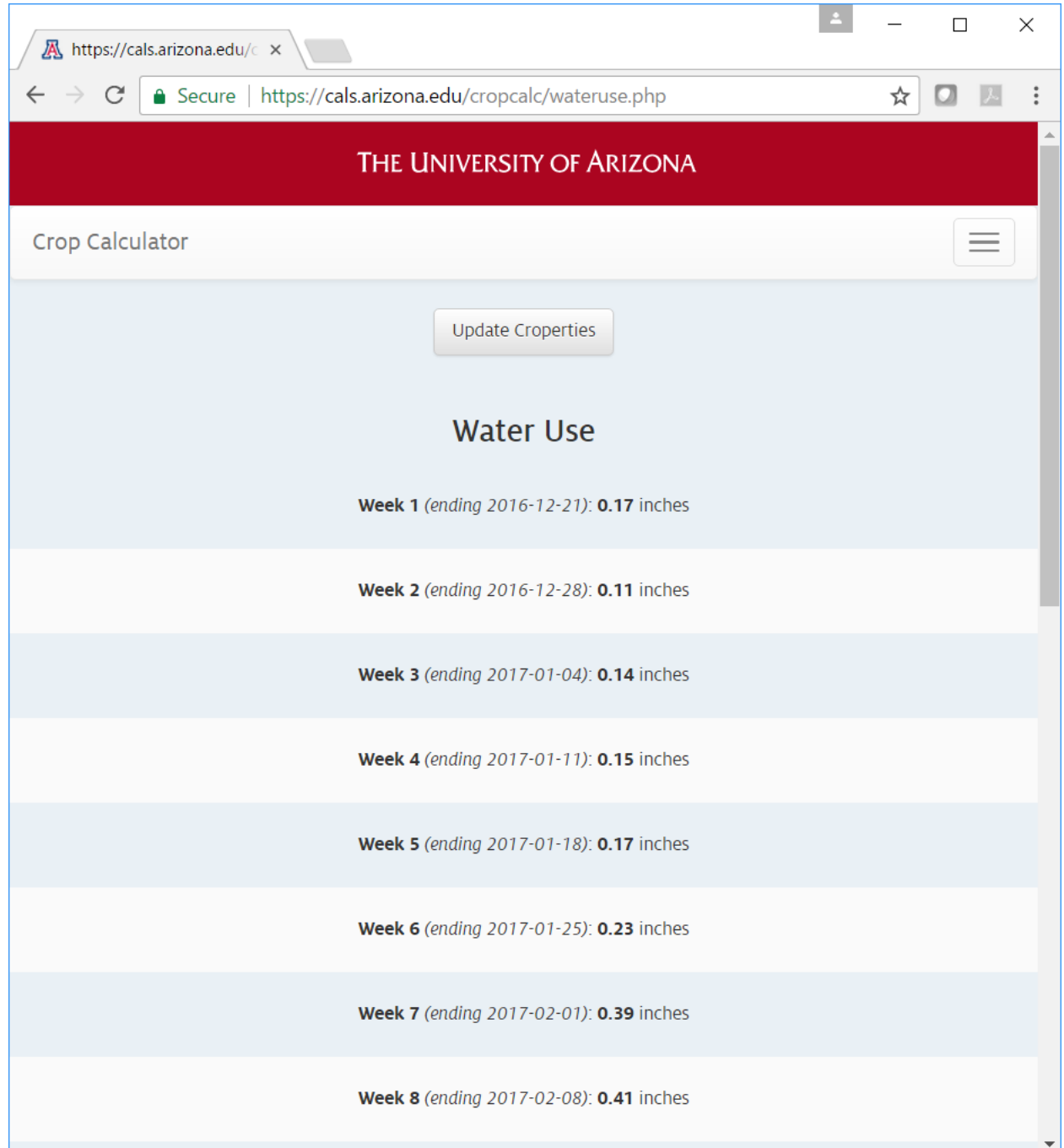

Fig. 5. The Irrigation Schedule tool requires the input of three additional Croperties: Last watering date, soil type, and irrigation frequency.

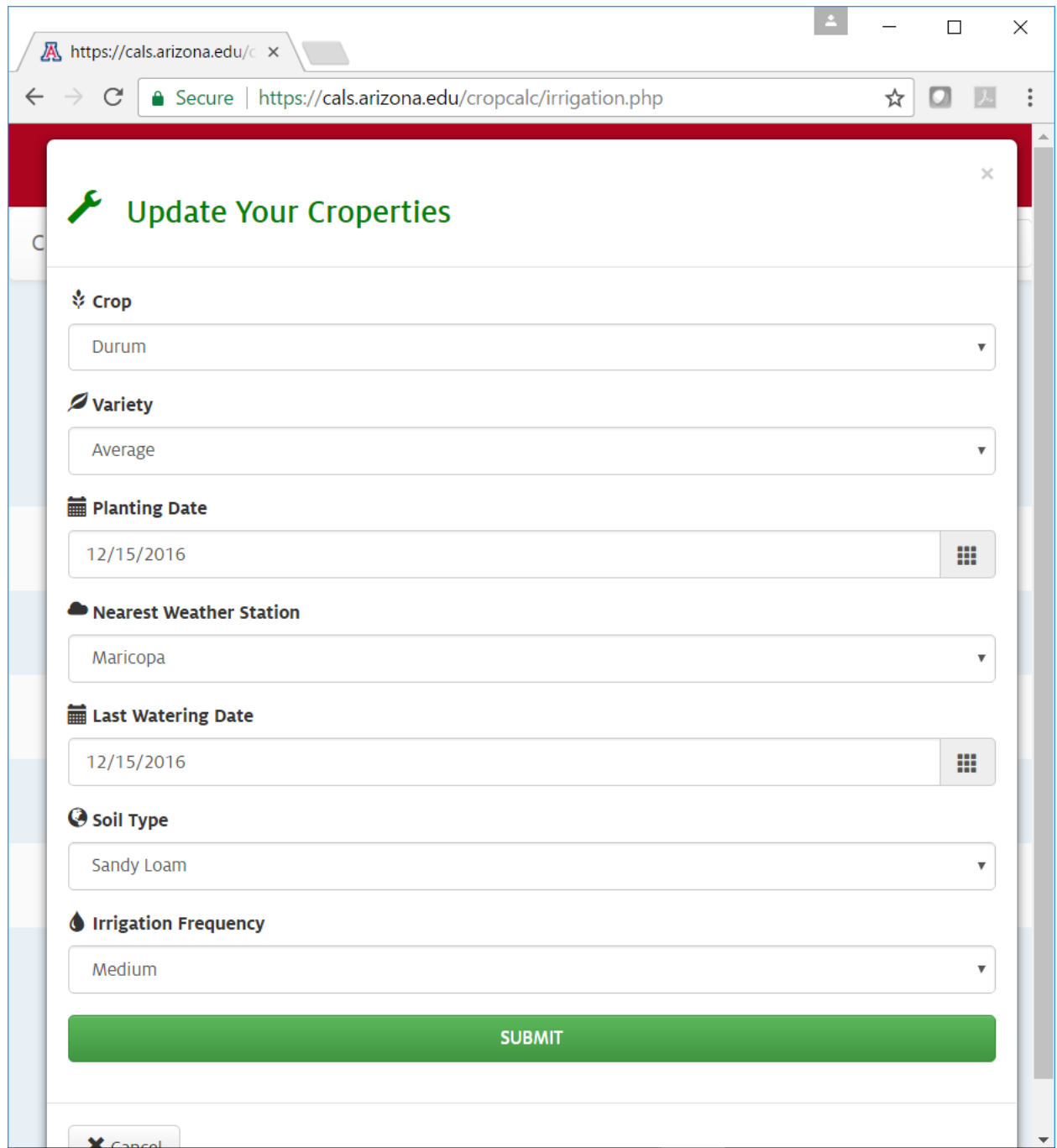

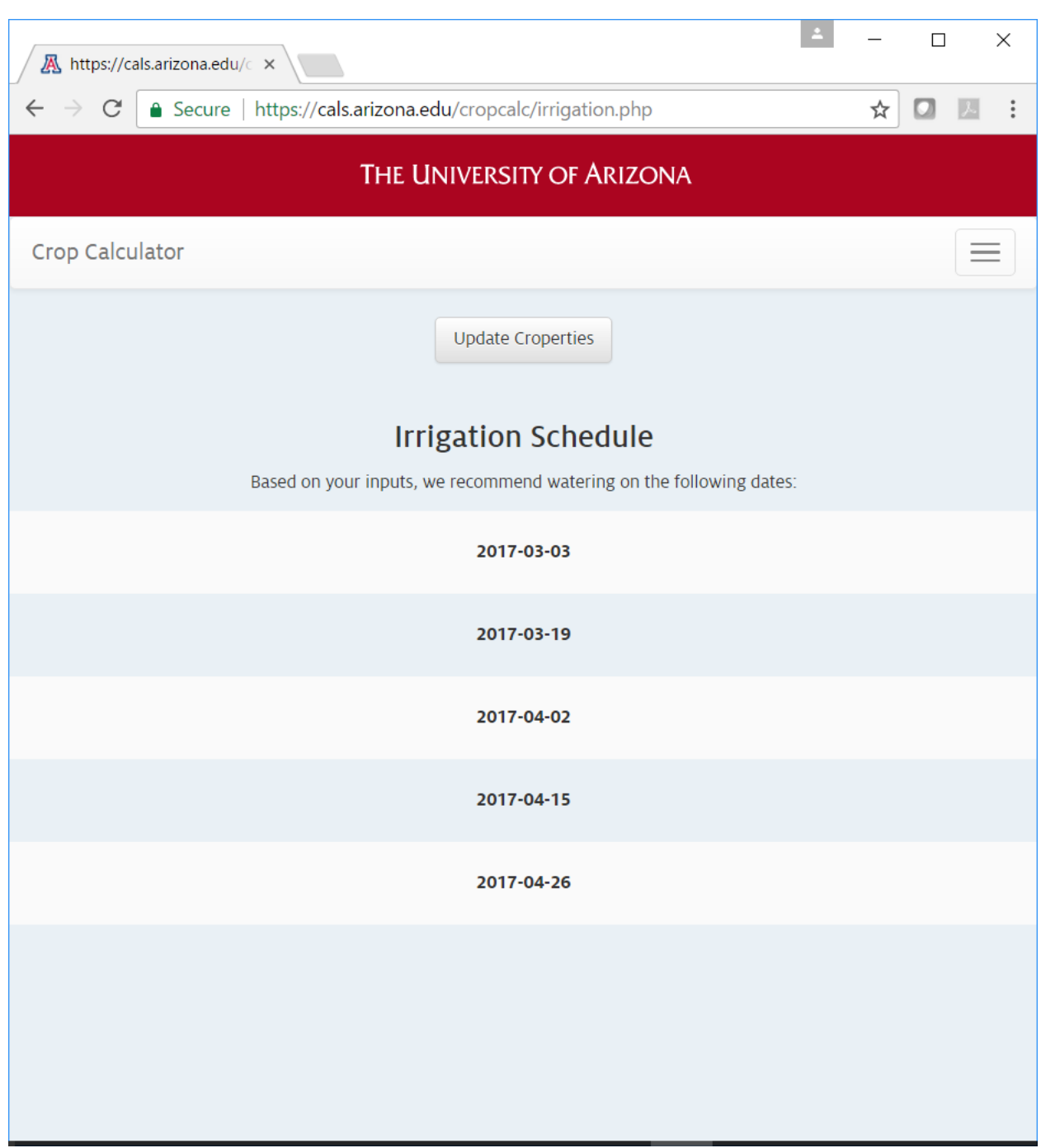

Fig. 6. The irrigation schedule since the last watering provided for the Croperties in Fig. 5.